### **Purpose**

This document describes the variables available for use when customizing Nagios XI notification messages. Understanding the different notification variables available will allow users greater ability to customize the format and content of host and service notification messages they receive. This document also describes how to create new variables which allow you to even further customize your Nagios XI notifications.

This document is intended for use by both Nagios XI Administrators and Users who want to customize the notification messages they receive from Nagios XI.

### **Customizing Notification Messages**

Each Nagios XI user can customize the format and content of host and service notification messages they receive. Notification messages can be customized by accessing the user's preferences section. Click on the username in the upper right corner of the XI navigation bar and navigate to **Account Settings > Notification Options > Notification Messages.**

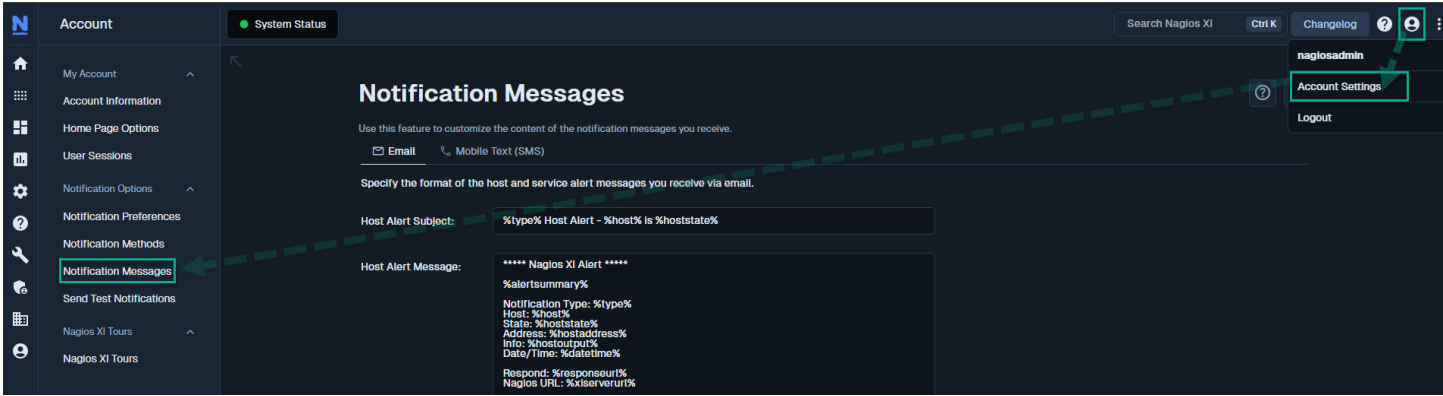

A notification message may contain one or more variables that are substituted with current or static information about a host or service before the alert message is sent.

In the screenshot above you can see an **Email** tab and a **Mobile Text (SMS)** tab. Both tabs are configured the same way, however with Mobile Text (SMS) messages are usually sent with as minimal information as possible, as some carriers can limit the amount of characters that can be included in a text message. Please refer to the [Setup SMS Alerts In Nagios XI](https://assets.nagios.com/downloads/nagiosxi/docs/How-to-Setup-SMS-Alerts-In-Nagios-XI.pdf) documentation for more information on this topic.

www.nagios.com Page 1 of 14

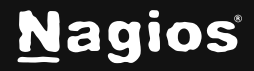

### **Variable Types**

There are three types of variables that can be used in notification messages:

- General notification variables
- Host notification variables
- Service notification variables

### **General Notification Variables**

The following variables can be used in both host and service alert notification messages.

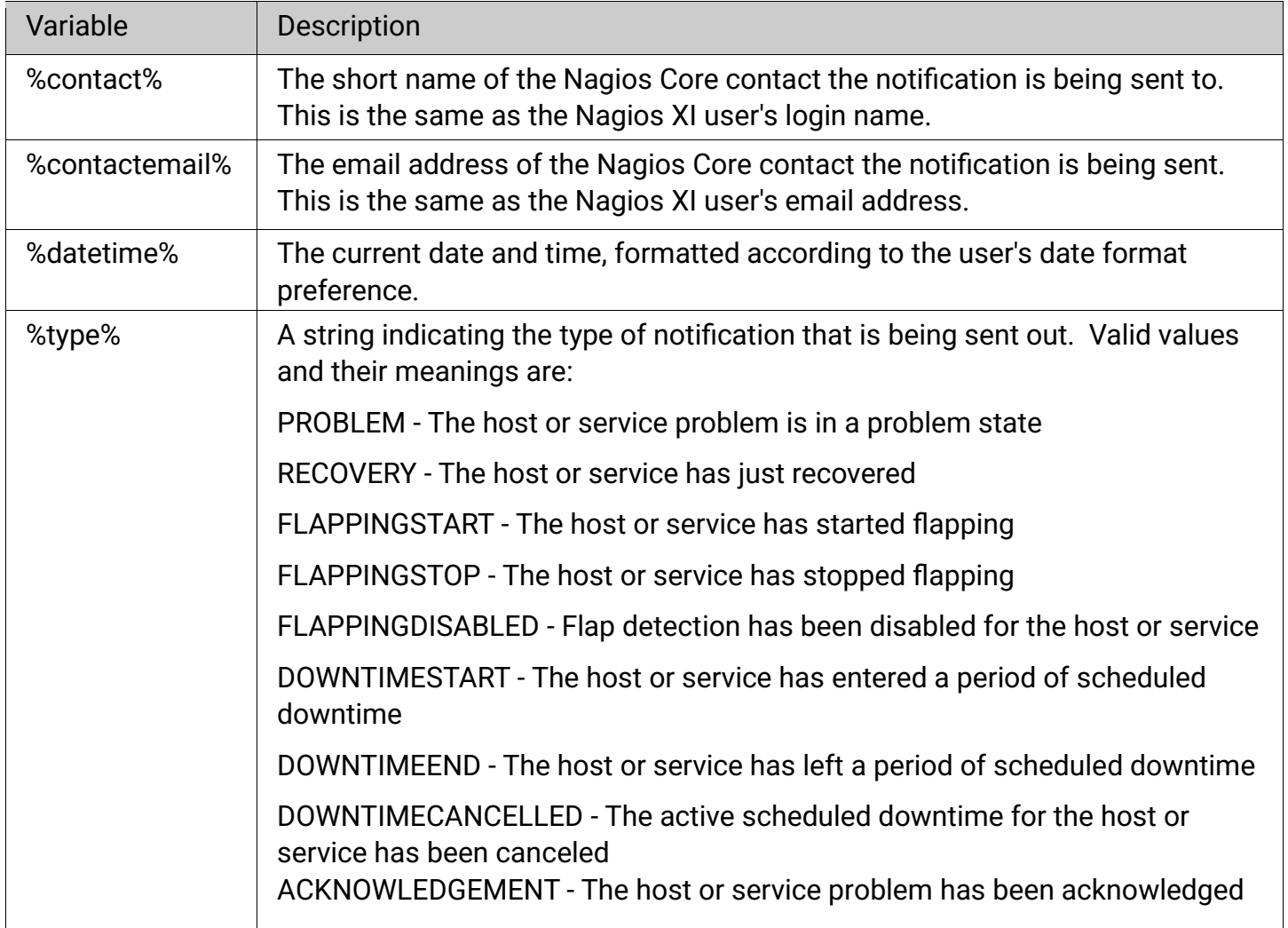

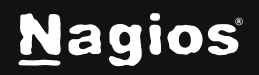

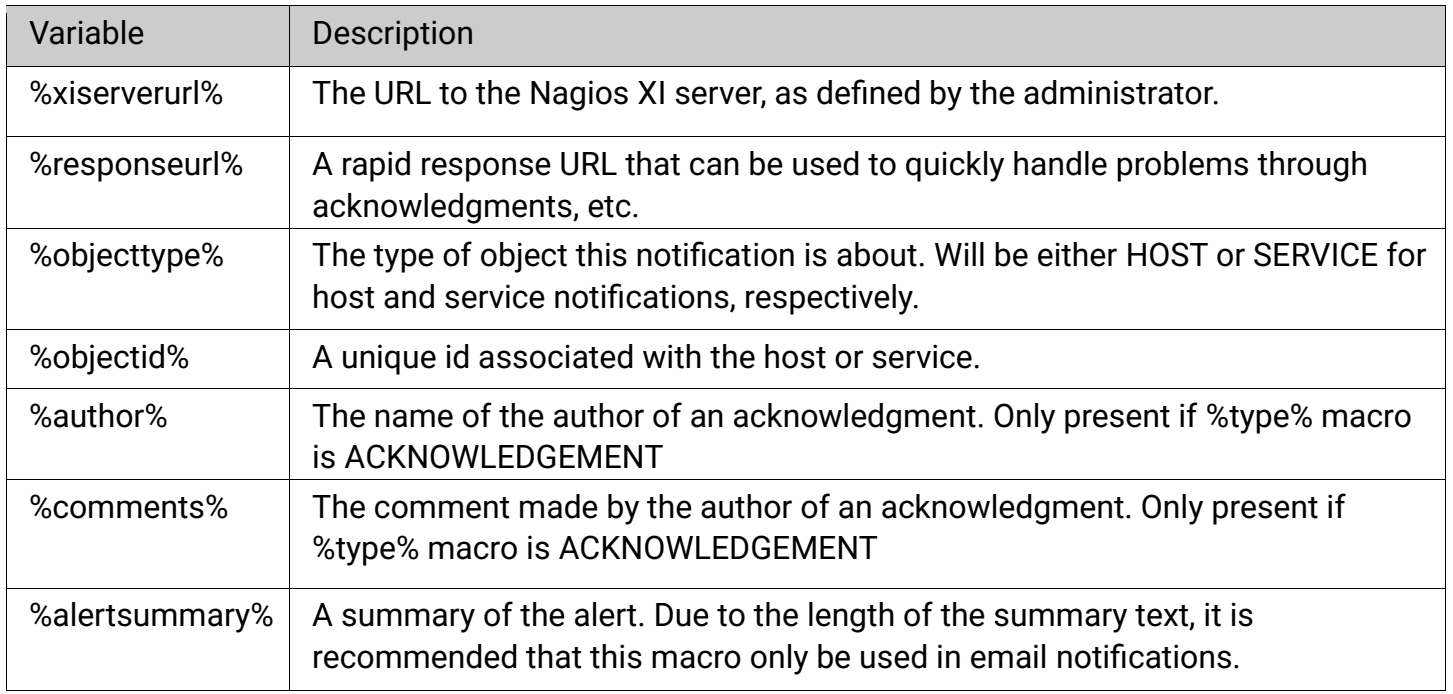

### **Host Notification Variables**

The following host variables can be used in host alert notification messages.

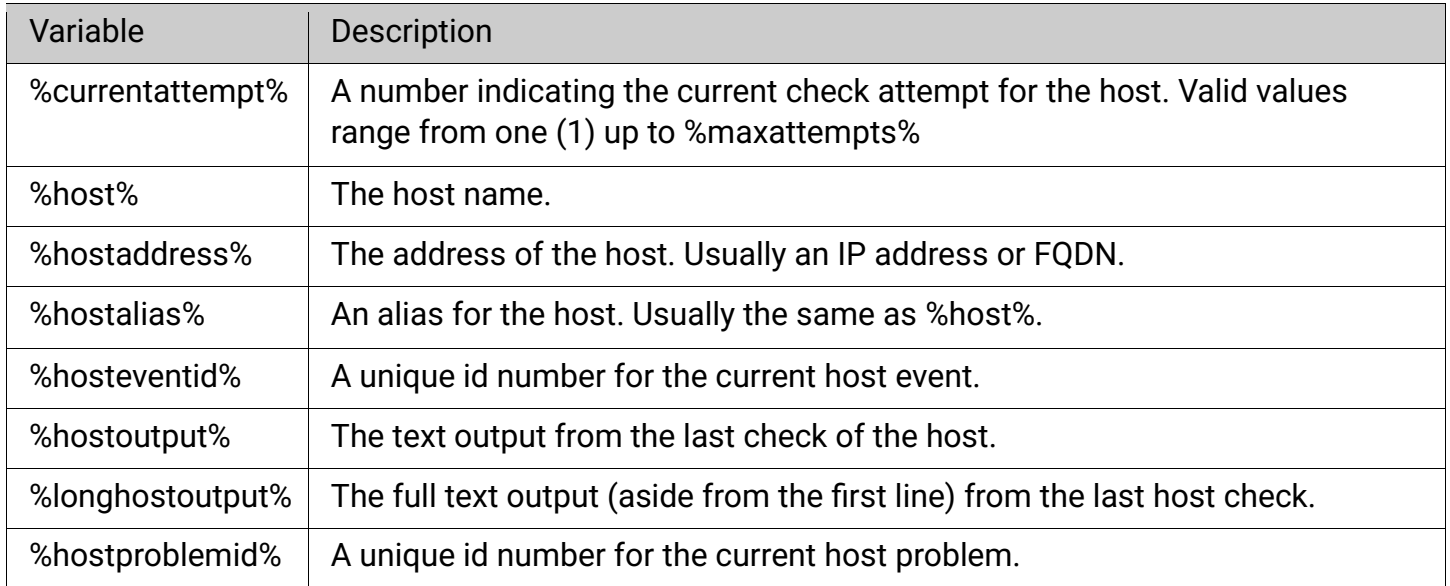

www.nagios.com Page 3 of 14

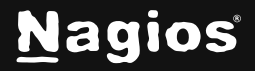

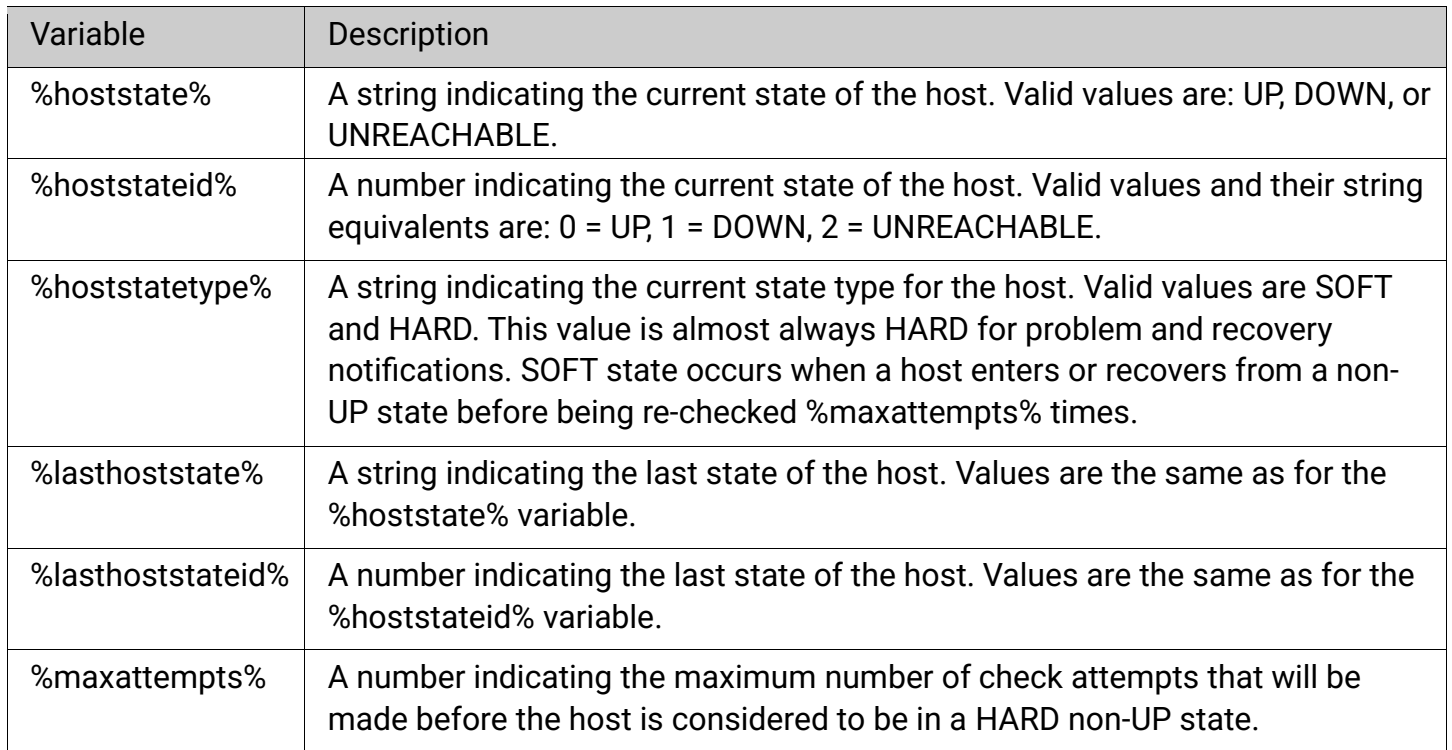

### **Service Notification Variables**

The following service variables can be used in service alert notification messages.

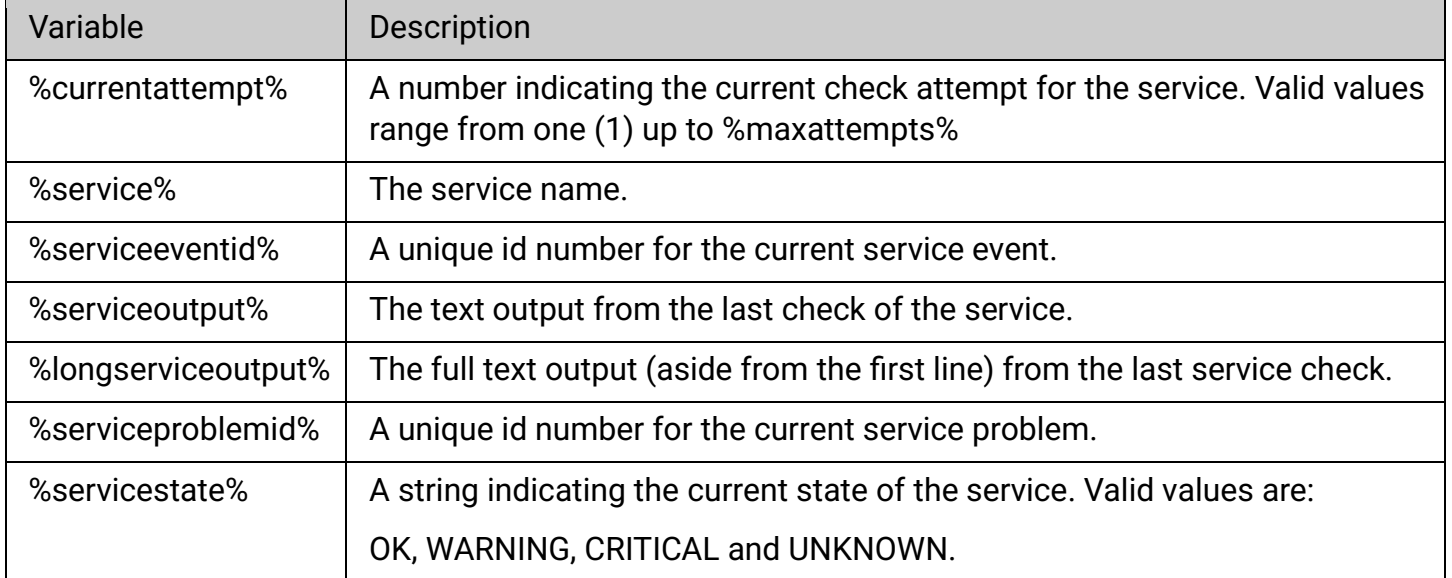

www.nagios.com Page 4 of 14

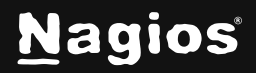

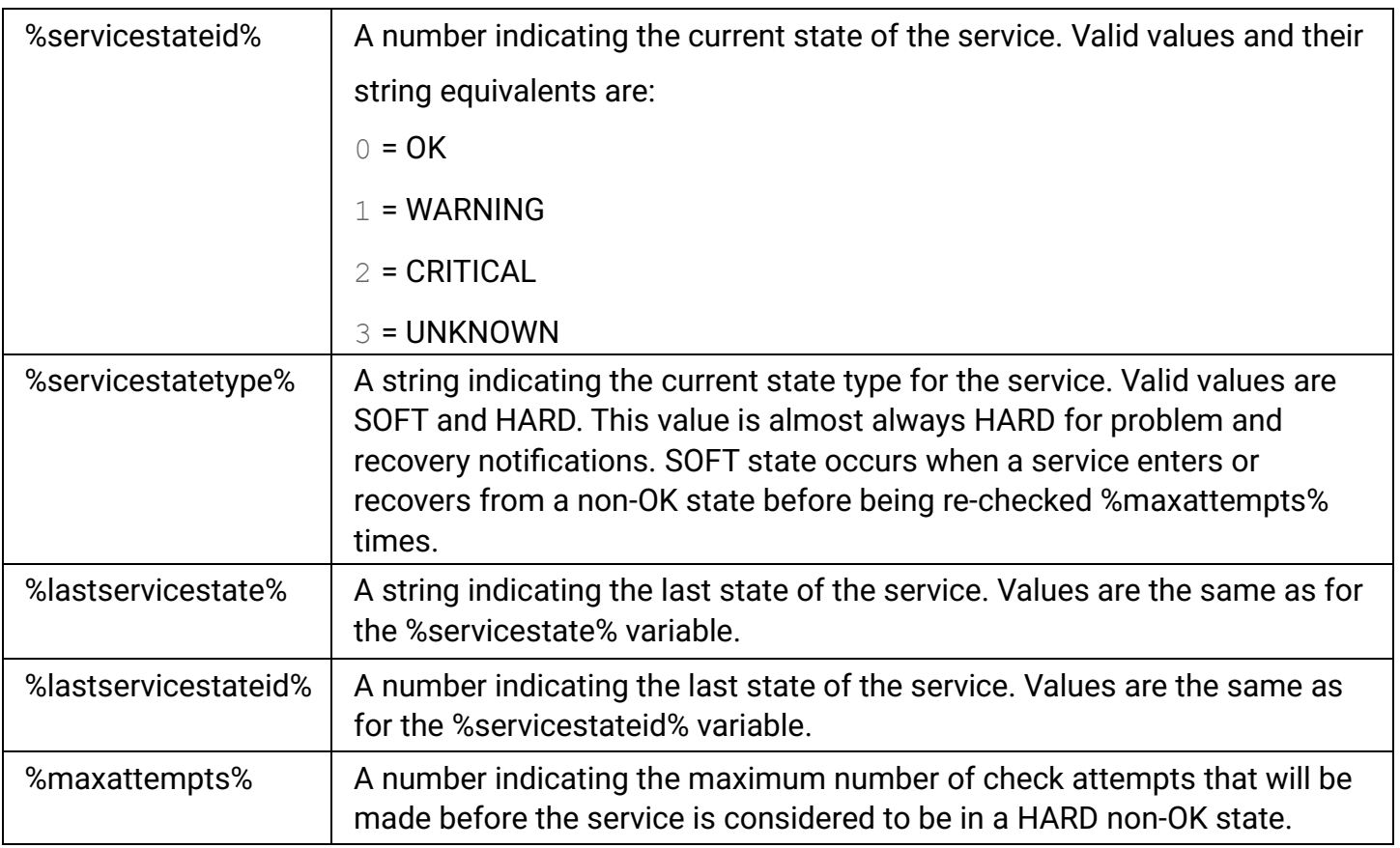

Service notifications can also contain some host notification variables. When used, these variables refer to the host that is associated with the service. Valid host notification variables that can be used in service notifications are listed below.

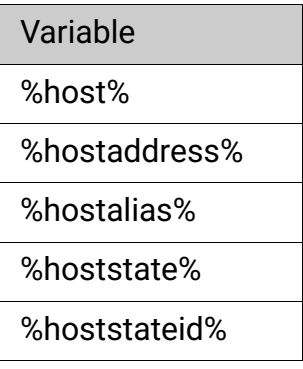

www.nagios.com Page 5 of 14

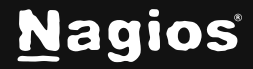

### **Example Custom Notification Message**

Here is an example of customizing the notification message using the variables above. Here you can see that the following variables have been added:

- %maxattempts%
- %comments%
- %author%

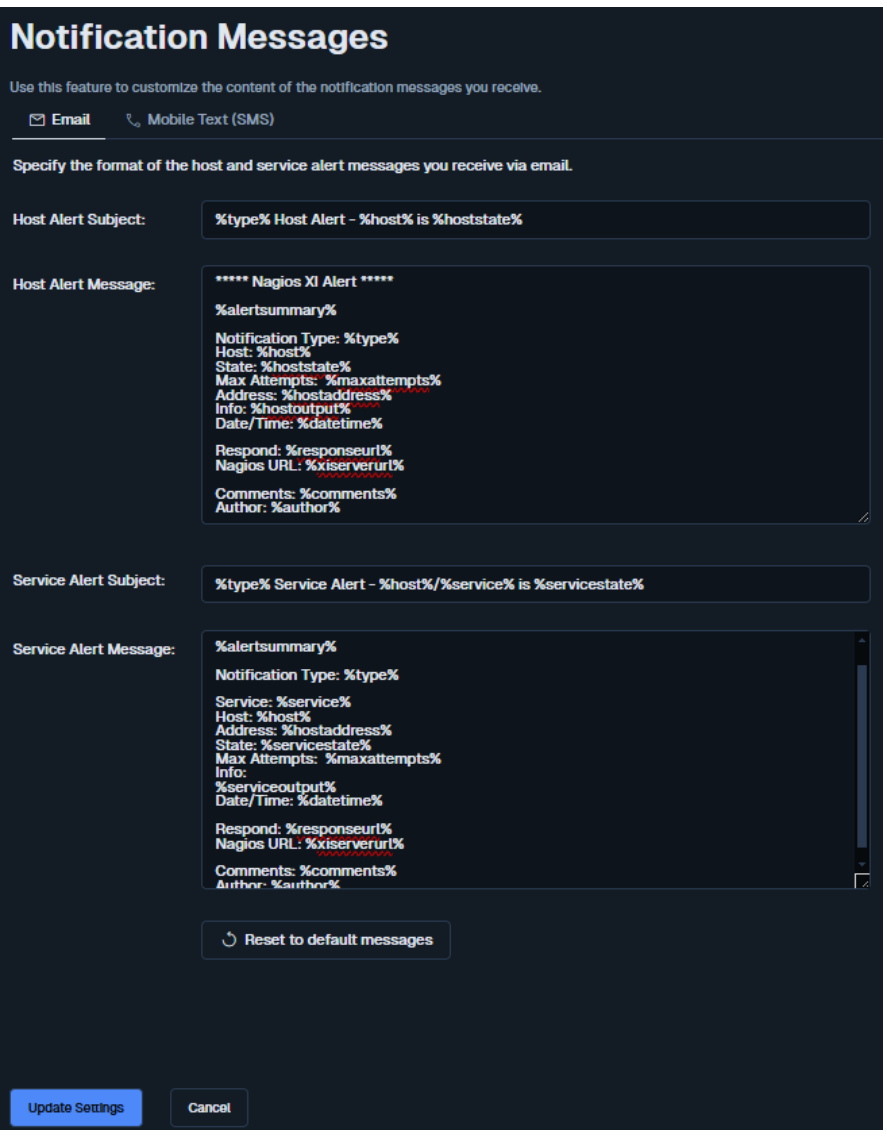

www.nagios.com Page 6 of 14

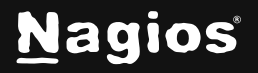

Copyright © 2025 Nagios Enterprises, LLC. All rights reserved. Trademarks are the property of their respective owner.

### **Using Custom Host Macros in Notifications**

Custom macros (or variables) are used in Nagios XI objects to extend the capabilities of your monitoring definitions. One example is where you may require the MAC address of the network card to be stored in the host object. These variables stored in the objects can also be used in the notification messages.

There are a few important things that you should note about custom variables:

- Custom variable names must begin with an underscore (\_) to prevent name collision with standard variables
- Custom variable names are case-insensitive
- Custom variables are inherited from object templates like normal variables
- Scripts can reference custom variable values with macros and environment variables

#### **Create Host Definition Variable**

In the following example we'll add a \_mac variable to host object with the value = 00:06:5B:A6:AD:AA.

- 1. Navigate to **Configure > Core Config Manager > Monitoring > Hosts**.
- 2. Click the required host to edit it.
- 3. Click the **Misc Settings** tab.
- 4. Click **Manage custom variables**.
- 5. Populate the **Name** and **Value** fields.
- 6. Click **Insert** to add the variable and then click **Close**.
- 7. **Save** the Host object and then **Apply Configuration**.

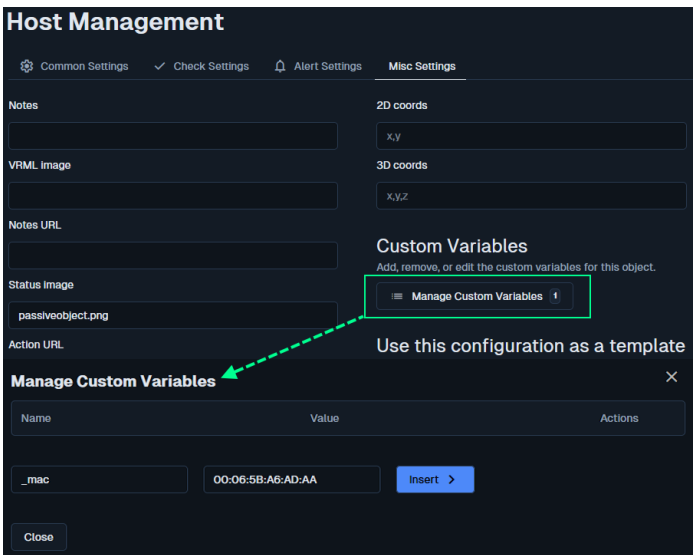

www.nagios.com Page 7 of 14

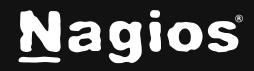

#### **Passing Host Variables To Notification Messages**

For the example above, you defined a custom variable with a variable name = \_mac and value = 00:06:5B:A6:AD:AA.

Any HOST macro is referenced using \$\_HOSTVARIABLE\$, for example \$\_HOSTMAC\$. You can see that the underscore needs to be before the word HOST and the variable name follows immediately after. Another example: \_DRAC\_ADDRESS would be \$\_HOSTDRAC\_ADDRESS\$.

\$\_HOSTMAC\$ will be used in the following command definition to pass the macro variable to the notification message.

FYI, if the variable name was entered in lower case, it is changed to upper case when it is applied to the running configuration so enter them all in upper case. Example, \_mac must be entered like \$\_HOSTMAC.

- 1. Navigate to **Configure > Core Config Manager > Commands**.
- 2. Edit the **xi\_host\_notification\_handler** command by clicking on it.

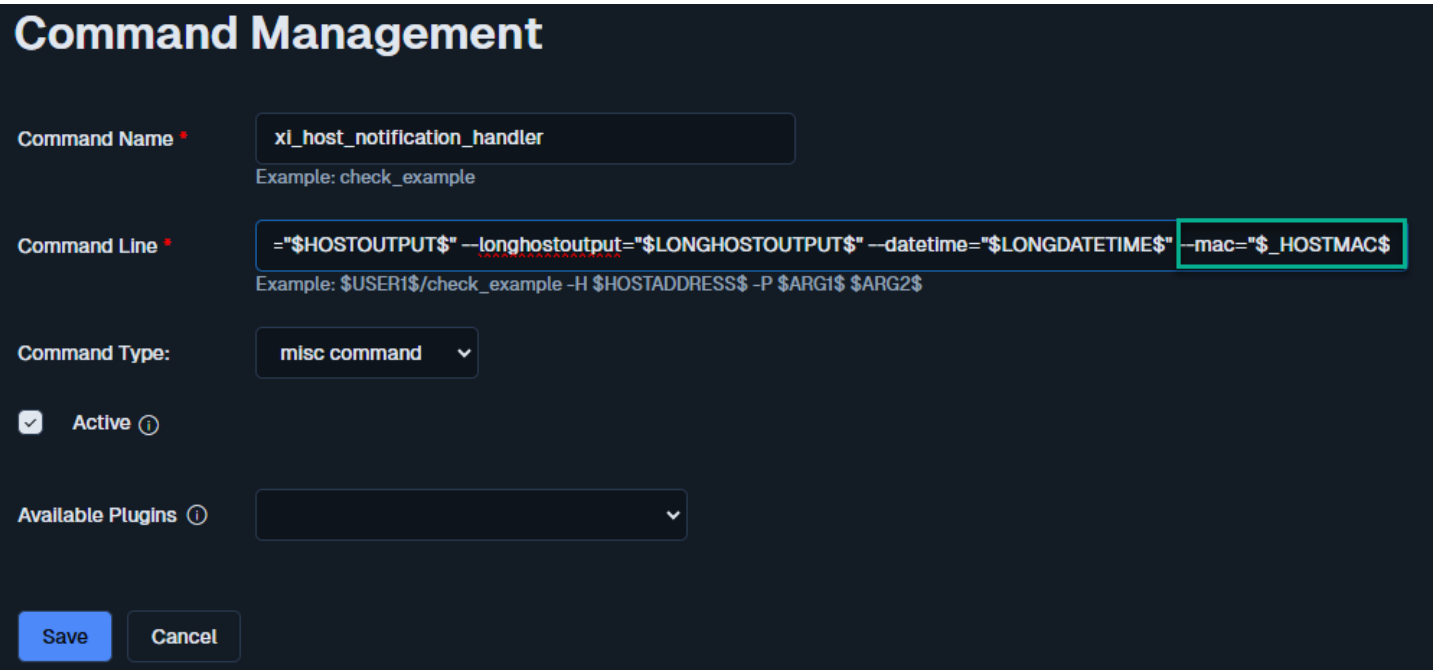

3. Edit the **Command Line** value and append it with --mac="\$\_HOSTMAC\$".

The --mac argument is how the value will be referenced in the notification messages as %mac%. The names don't need to match up, it can be something completely different like --bananas="\$\_HOSTMAC\$" and the value will be referenced in the notification messages as %bananas%.

www.nagios.com **Page 8 of 14** 

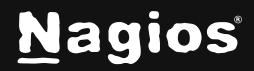

Similarly, if you created a different variable \_DRAC\_ADDRESS you would append the **xi\_host\_notification\_handler** command with: --DRAC\_ADDRESS="\$\_HOSTDRAC\_ADDRESS\$"

You can append the **xi\_host\_notification\_handler** command with as many host variables you create.

- 4. **Save** the command and then **Apply Configuration**.
- 5. The last step is to log in to Nagios XI as the user who wants to customize their messages.

Click on the username in the upper right corner of the XI navigation bar and navigate to **Account Settings > Notification Options > Notification Messages**

6. Add the text MAC: %mac% to your **Host Alert Message** section.

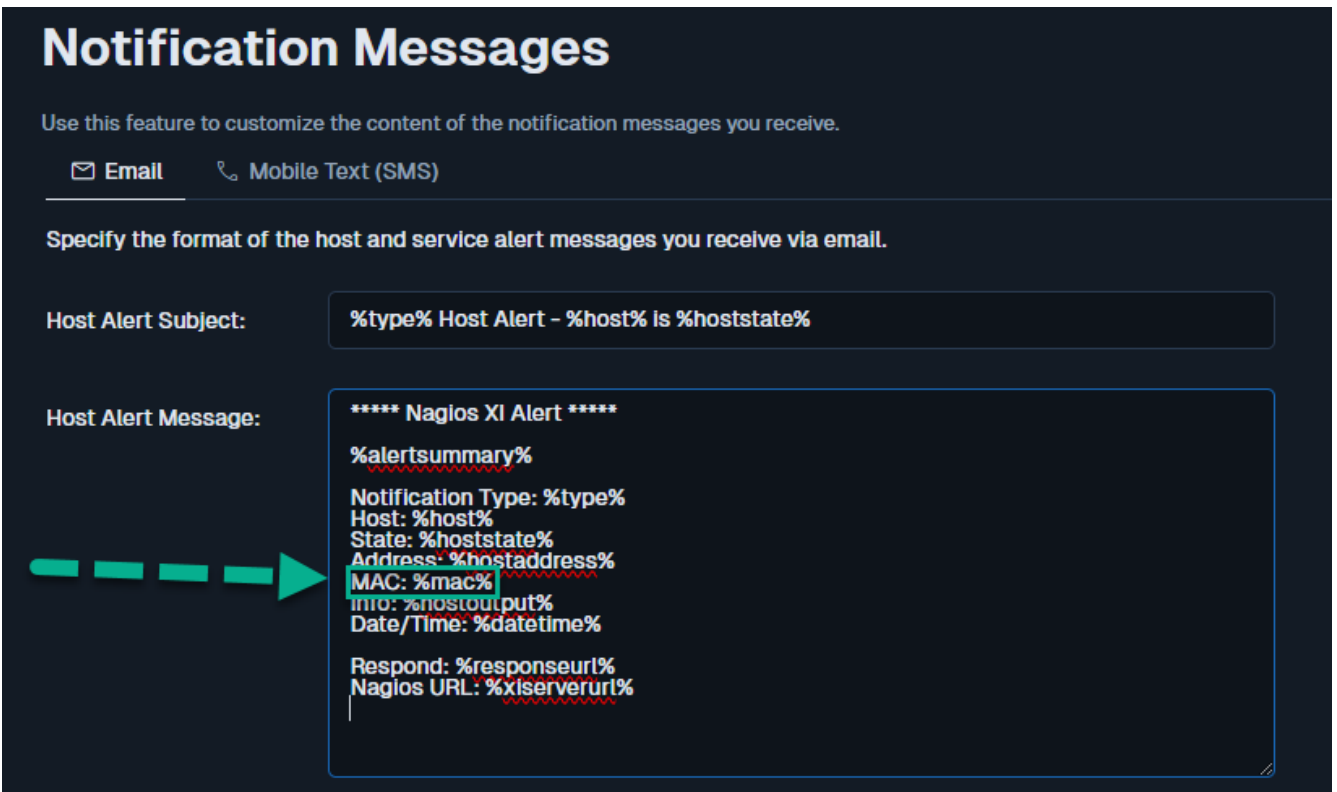

- 7. Click **Update Settings** when you are finished making changes.
- 8. Notification messages will now include the new \_MAC variable.

**NOTE:** All of your host objects will need to be updated to have their own \_MAC variable otherwise the notification message will not have a value for %mac%.

www.nagios.com Page 9 of 14

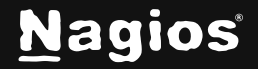

### **Using Custom Service Macros In Notifications**

To define a service definition macro, the procedure is very similar. One thing that is different is that the custom variable must be defined in the service definition, instead of the host definition.

### **Create Service Definition Variable**

In the following example we'll add a \_SERIAL\_NUMBER variable to host object with the value = 02D345S.

- 1. Navigate to **Configure > Core Config Manager > Monitoring > Services**.
- 2. Click the required service to edit it.
- 3. Click the **Misc Settings** tab.
- 4. Click **Manage custom variables**.

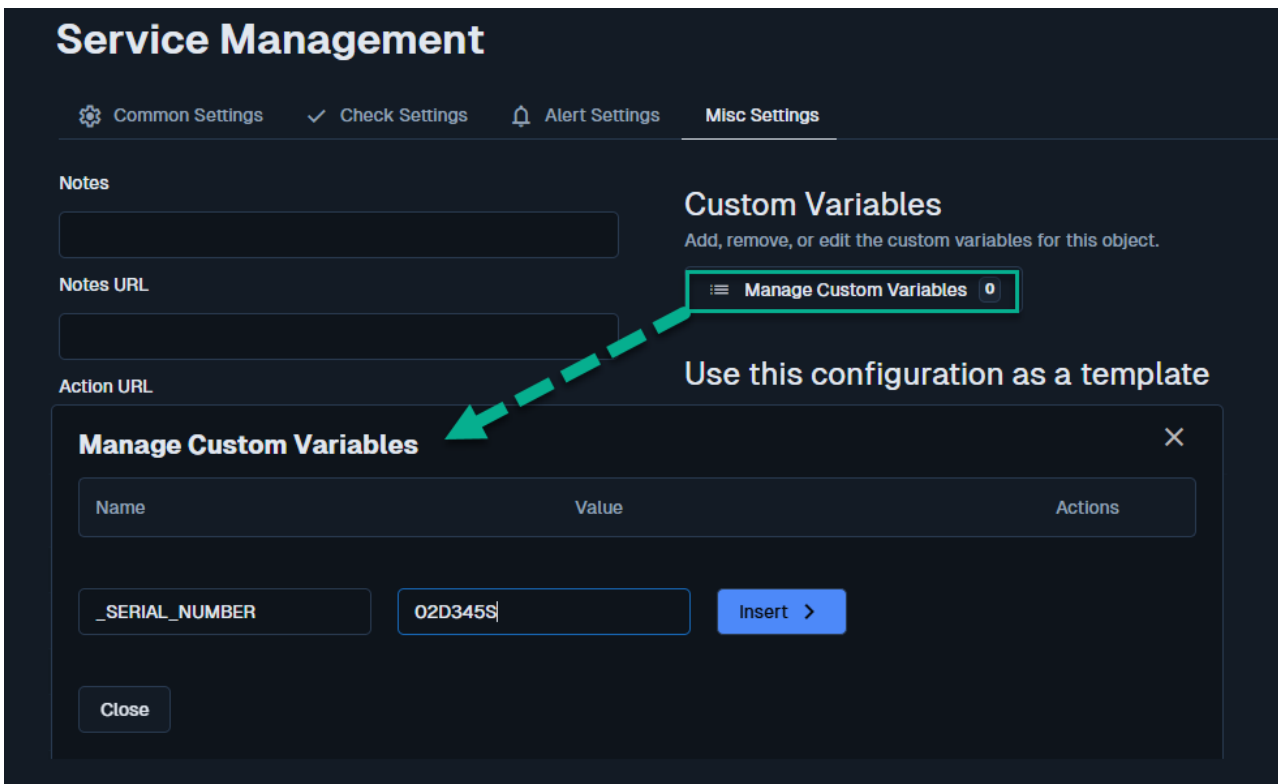

- 5. Populate the **Name** and **Value** fields.
- 6. Click **Insert** to add the variable and then click **Close**.
- 7. **Save** the service object and then **Apply Configuration**.

www.nagios.com **Page 10 of 14** 

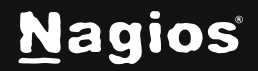

#### **Passing Service Variables to Notification Messages**

For the example above, you defined a custom variable with a variable name = \_SERIAL\_NUMBER and value =  $02D345S$ .

Any SERVICE macro is referenced using \$\_SERVICEVARIABLE\$, for example

\$\_SERVICESERIAL\_NUMBER\$. You can see that the underscore needs to be before the word SERVICE and the variable name follows immediately after.

\$\_SERVICESERIAL\_NUMBER\$ will be used in the following command definition to pass the macro variable to the notification message.

FYI, if the variable name was entered in lower case, it is changed to upper case when it is applied to the running configuration so enter them all in upper case. Example, \_variable must be entered like \$\_SERVICEVARIABLE.

- 1. Navigate to **Configure > Core Config Manager > Commands**.
- 2. Edit the **xi\_service\_notification\_handler** command by clicking on it.

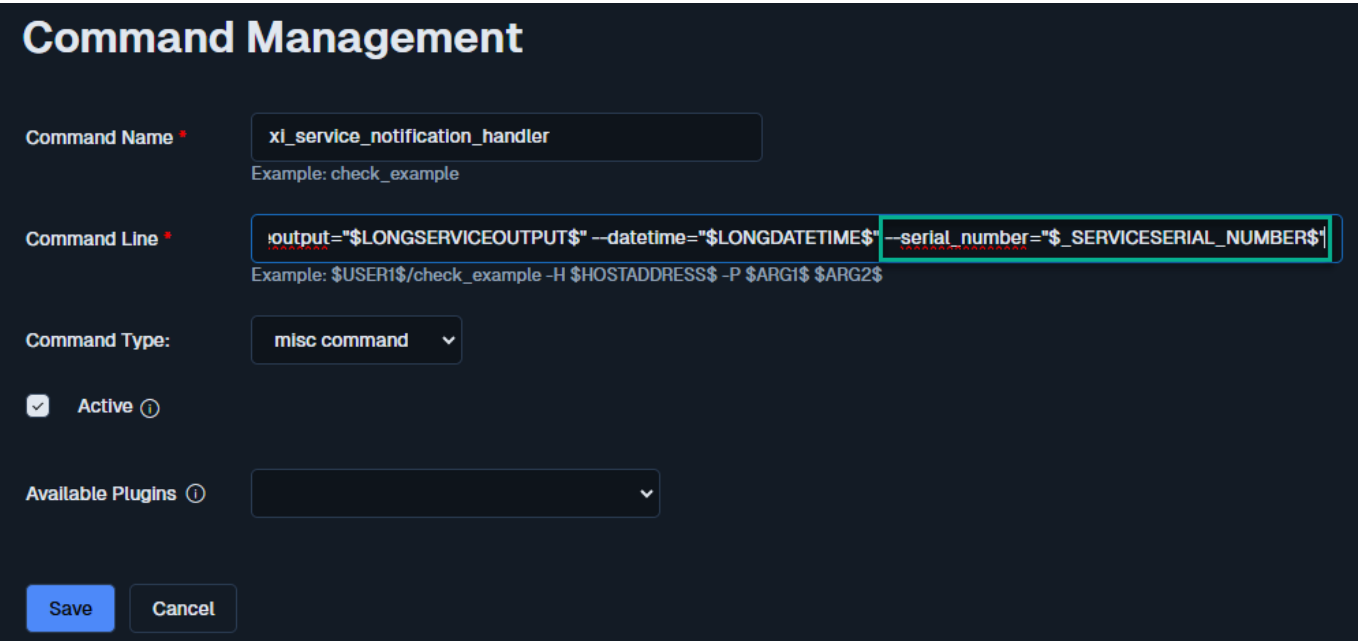

3. Edit the **Command Line** value and append it with --serial\_number="\$\_SERVICESERIAL\_NUMBER\$"

The --serial number argument is how the value will be referenced in the notification messages as %serial\_number%.

You can append the **xi\_service\_notification\_handler** command with as many host variables you create.

www.nagios.com **Page 11 of 14** 

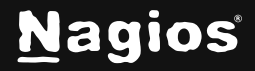

- 4. **Save** the command and then **Apply Configuration**.
- 5. The last step is to log in to Nagios XI as the user who wants to customize their messages. Click on the username in the upper right corner of the XI navigation bar and navigate to **Account Settings > Notification Options > Notification Messages**
- 6. Add the text MAC: %serial\_number% to your **Service Alert Message** section.

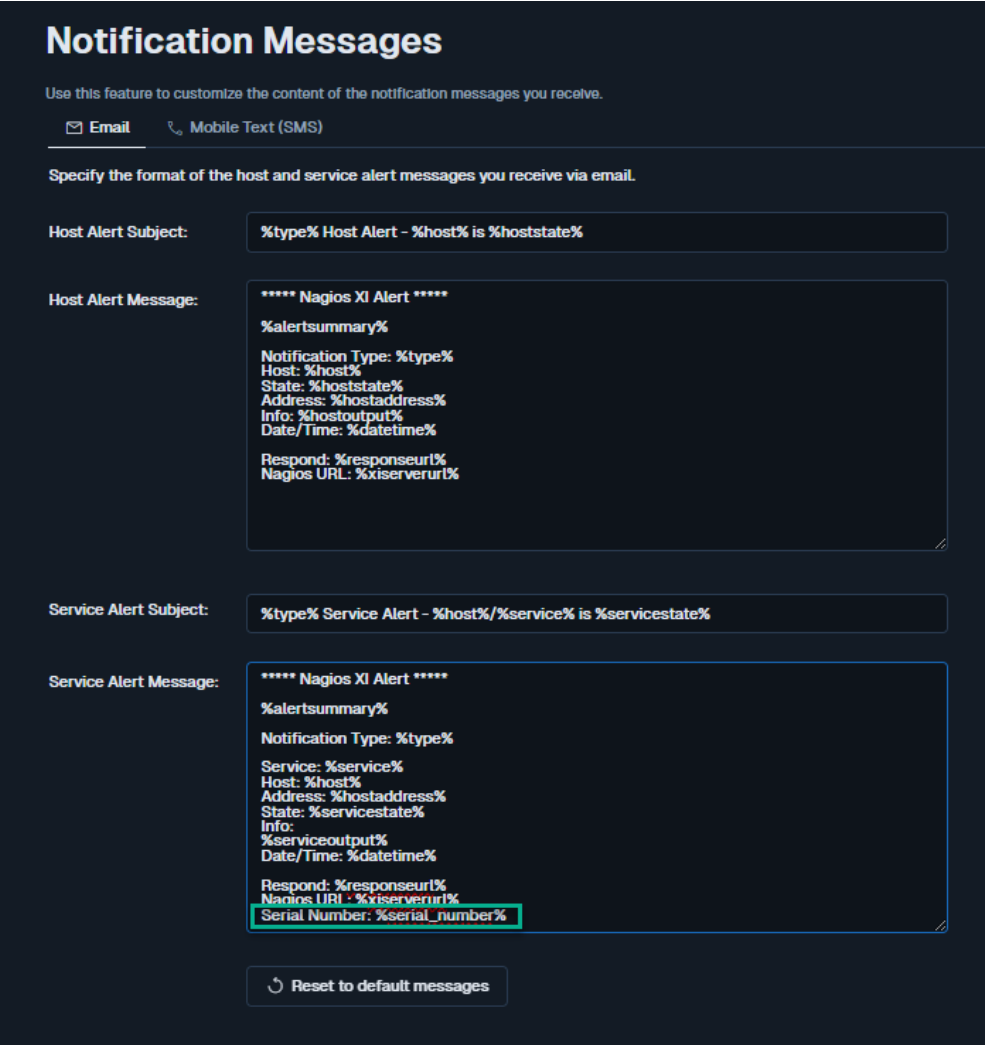

- 7. Click **Update Settings** when you are finished making changes.
- 8. Notification messages will now include the new \_SERIAL\_NUMBER variable.

**NOTE:** All of your service objects will need to be updated to have their own \_SERIAL\_NUMBER variable otherwise the notification message will not have a value for %serial\_number%.

www.nagios.com Page 12 of 14

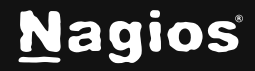

### **Response URL**

The %responseurl% variable provides a rapid response URL that can be used to quickly handle problems through acknowledgments. The default URL provided in Nagios XI can be used by anyone without requiring them to login to Nagios XI. In certain environments this can be a security risk. There is a configuration option in Nagios XI that changes the response URL generated.

Establish a terminal session to your Nagios XI server as the root user. Edit the file config.inc.php by executing the following command:

```
vi /usr/local/nagiosxi/html/config.inc.php
```
**NOTE:** When using the vi editor, to make changes press i on the keyboard first to enter insert mode. Press **Esc** to exit insert mode.

Find the line:

```
// $cfg['secure_response_url']=1;
```
Change the line by removing the // as follows:

\$cfg['secure\_response\_url']=1;

When you have finished, save the changes in vi by typing:

:wq

#### and press **Enter**.

Now when notifications are sent a different response URL will be generated that will require the user to log in to Nagios XI. The user will be directed to the **Status Details** page of the **host** or **service** where you can perform any actions or review the object.

### **Notification Settings Management**

As explained earlier, each user can define their own notification settings. If you wish to deploy the same notification settings to all users, you can use the **Notification Management** tool to complete this task. Please refer to the following documentation which explains this in more detail:

[https://assets.nagios.com/downloads/nagiosxi/docs/Configuring-Email-And-Text-Notifications-in-](https://assets.nagios.com/downloads/nagiosxi/docs/Configuring-Email-And-Text-Notifications-in-Nagios-XI.pdf)[Nagios-XI.pdf](https://assets.nagios.com/downloads/nagiosxi/docs/Configuring-Email-And-Text-Notifications-in-Nagios-XI.pdf)

www.nagios.com **Page 13 of 14** 

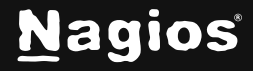

## **Finishing Up**

This completes the documentation on understanding notification variables in Nagios XI. If you have additional questions or other support-related questions, please visit us at our Nagios Support Forum, Nagios Knowledge Base, or Nagios Library:

[Visit Nagios Support Forum](https://support.nagios.com/forum/) [Visit Nagios Knowledge Base](https://support.nagios.com/kb/) [Visit Nagios Library](https://library.nagios.com/)

www.nagios.com **Page 14 of 14** 

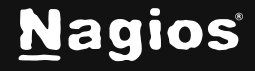

Copyright © 2025 Nagios Enterprises, LLC. All rights reserved. Trademarks are the property of their respective owner.